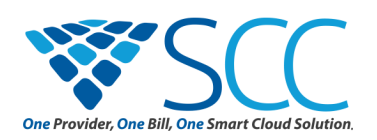

# **CLICK TO CALL EXTENSION**

The Click to Call extension for Google Chrome turns the phone numbers viewed on your browser pages into hyperlinks that can be clicked for instant calling, straight from your desk phone.

## **To install the Click to Call extension:**

- 1. Navigate to the Chrome Web Store at: https://chrome.google.com/webstore/category/extensions
- 2. In the **Search the store** text box, enter "*Taridium comms clicker*" and click the text when it appears.
- 3. Once you are on the extension's main page, click the **ADD TO CHROME BUTTON**, then click **Add Extension**  when the confirmation prompt appears.

When the extension is successfully installed, a notification will appear onscreen. The **blue** extension icon will also appear in the taskbar next to the settings icon.

## **To set up the Click to Call extension:**

Click the new extension icon in the taskbar to access extension setup, and click the **Options** text.

#### **When the User section appears:**

Enter your server address in the **Server** text box (example: omnivoice.yourwebsite.com.)

Enter your enterprise username, followed by your extension number in the **Username** text box (example: office-7323.)

Enter your panel password in the **Panel Password** text box.\* **Note:** \*The Panel Password can be found and reset in the Manage Extensions section of the User Panel.

## **When the Calling Preferences section appears:**

Click the box next to the **Show notification on inbound calls** text if you would like to enable inbound call popups.

Click the **show advanced options** text to view additional settings.

If desired, click the box to set up **Only enable tel: URI links**.

For increased number visibility, click to enable **Highlight phone numbers on webpages**. When the highlight feature is selected, a **blue background** will appear behind clickable numbers.

Click **Save** to update your settings.

## **PLACING A CALL**

After the extension is installed, phone numbers displayed on Google Chrome webpages will function as links.

To dial the a number:

- 1. Hover the cursor over the number you'd like to call.
- 2. The call prompt will appear above or below the number. Click the **call** text when the button appears.
- 3. Click **call number** in the new pane to connect.
- 4. Answer your desk phone when it rings. You will see the **Incoming Call - Connect** text on the screen, along with number you have dialed.

## **CALLING NOTIFICATIONS C**

If you have enabled call notifications, a popup will appear on your computer screen when your desk phone rings. This window will display the number you have clicked to dialed.

When **Show notification on inbound calls** is enabled, a pop up will also appear when you receive an inbound call on your desk phone extension. This window will display the number and name (if available) of the caller.